Dell Latitude E6540 Owner's Manual

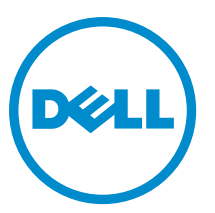

Regulatory Model: P29F Regulatory Type: P29F001

# Notes, cautions, and warnings

NOTE: A NOTE indicates important information that helps you make better use of your computer. Ø

CAUTION: A CAUTION indicates either potential damage to hardware or loss of data and tells you how to avoid the problem.

WARNING: A WARNING indicates a potential for property damage, personal injury, or death. ∧

Copyright **©** 2015 Dell Inc. All rights reserved. This product is protected by U.S. and international copyright and intellectual property laws. Dell™ and the Dell logo are trademarks of Dell Inc. in the United States and/or other jurisdictions. All other marks and names mentioned herein may be trademarks of their respective companies.

2015 -11

Rev. A02

# **Contents**

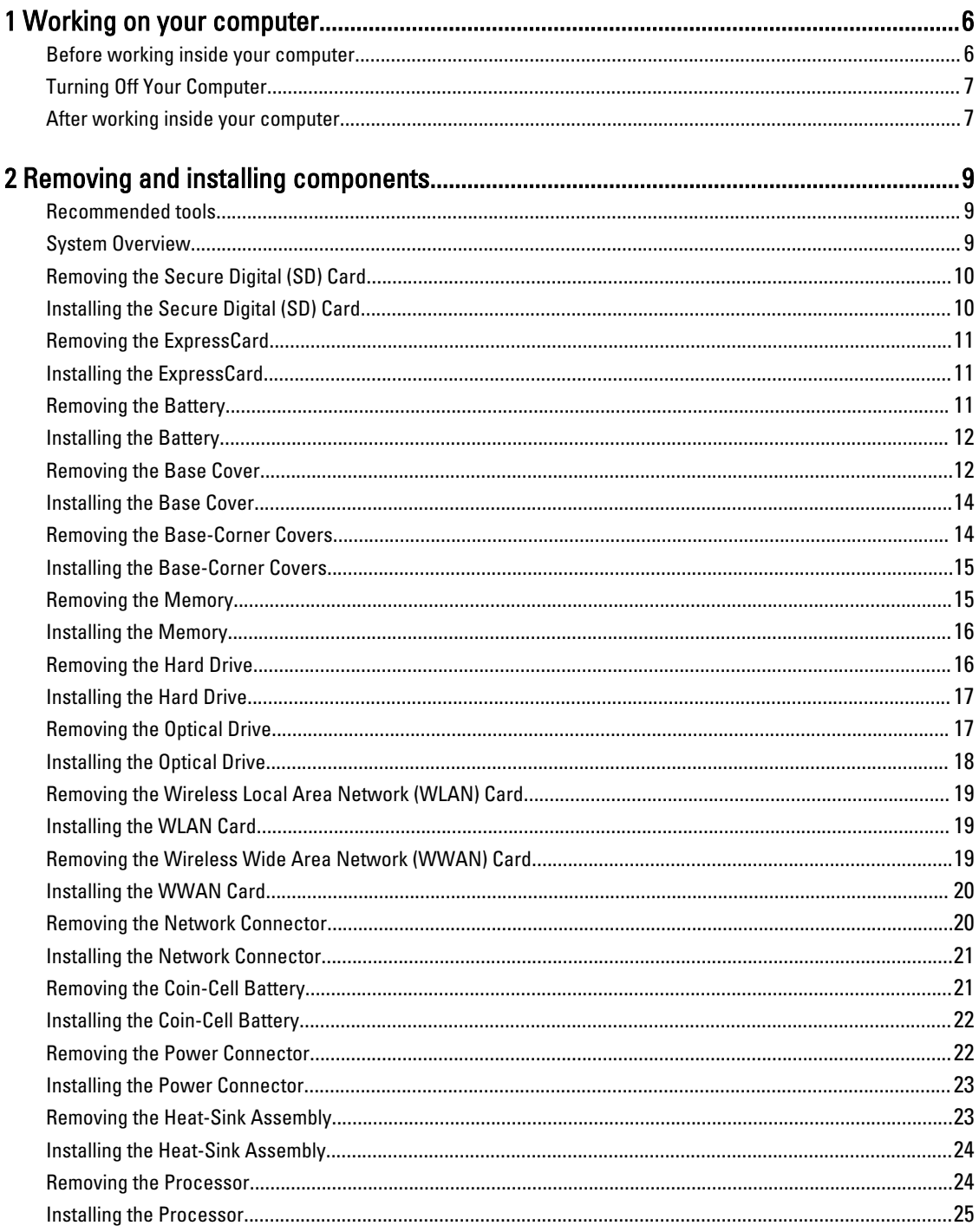

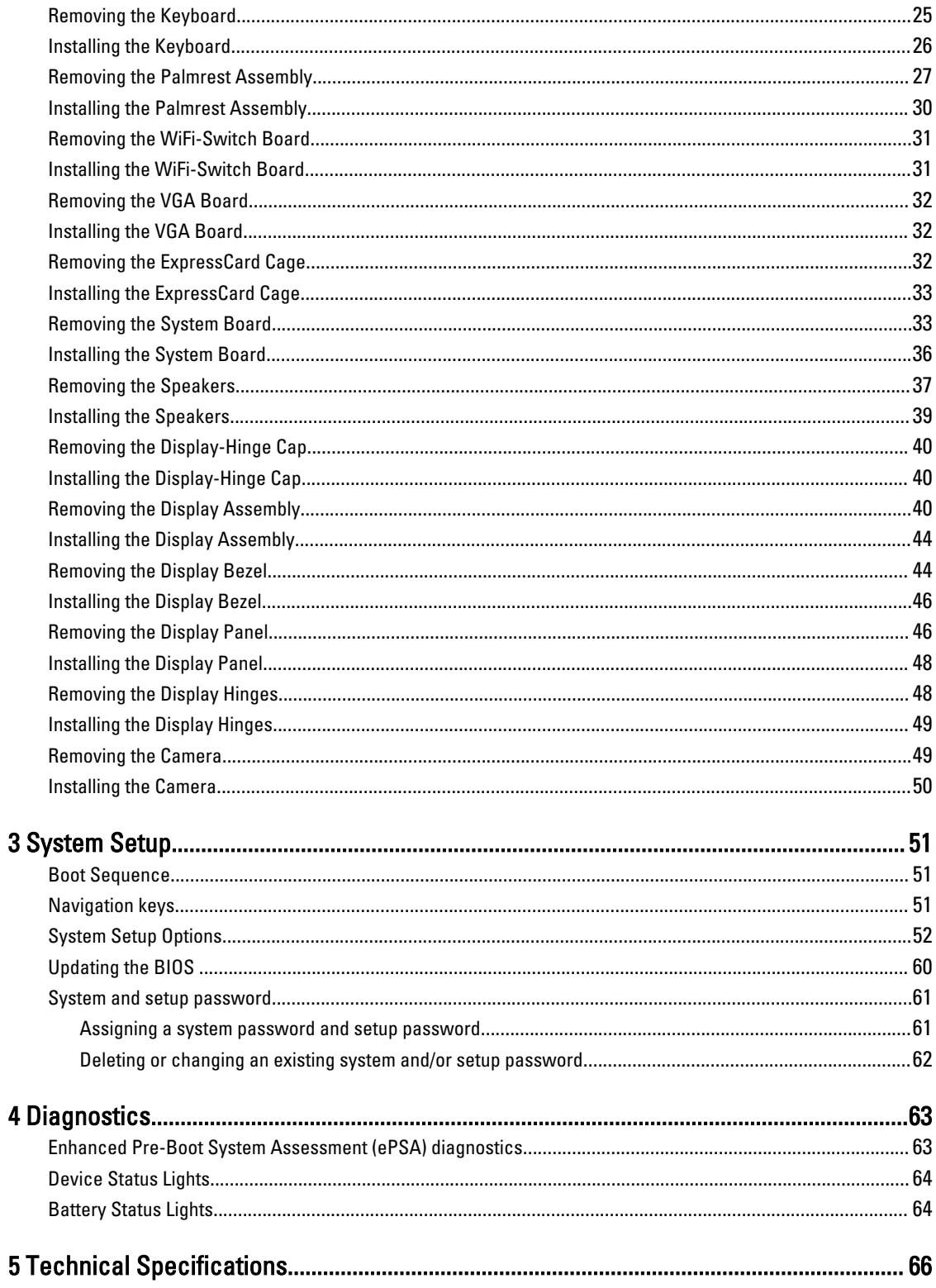

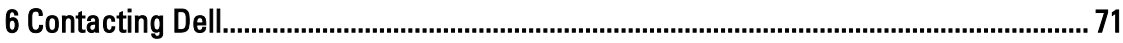

# <span id="page-5-0"></span>Working on your computer

#### Before working inside your computer

Use the following safety guidelines to help protect your computer from potential damage and to help to ensure your personal safety. Unless otherwise noted, each procedure included in this document assumes that the following conditions exist:

1

- You have read the safety information that shipped with your computer.
- A component can be replaced or--if purchased separately--installed by performing the removal procedure in reverse order.

WARNING: Before working inside your computer, read the safety information that shipped with your computer. For additional safety best practices information, see the Regulatory Compliance Homepage at www.dell.com/ regulatory\_compliance

CAUTION: Many repairs may only be done by a certified service technician. You should only perform troubleshooting and simple repairs as authorized in your product documentation, or as directed by the online or telephone service and support team. Damage due to servicing that is not authorized by Dell is not covered by your warranty. Read and follow the safety instructions that came with the product.

CAUTION: To avoid electrostatic discharge, ground yourself by using a wrist grounding strap or by periodically touching an unpainted metal surface, such as a connector on the back of the computer.

CAUTION: Handle components and cards with care. Do not touch the components or contacts on a card. Hold a card by its edges or by its metal mounting bracket. Hold a component such as a processor by its edges, not by its pins.

CAUTION: When you disconnect a cable, pull on its connector or on its pull-tab, not on the cable itself. Some cables have connectors with locking tabs; if you are disconnecting this type of cable, press in on the locking tabs before you disconnect the cable. As you pull connectors apart, keep them evenly aligned to avoid bending any connector pins. Also, before you connect a cable, ensure that both connectors are correctly oriented and aligned.

NOTE: The color of your computer and certain components may appear differently than shown in this document.

To avoid damaging your computer, perform the following steps before you begin working inside the computer.

- 1. Ensure that your work surface is flat and clean to prevent the computer cover from being scratched.
- 2. Turn off your computer (see Turning Off Your Computer).
- 3. If the computer is connected to a docking device (docked) such as the optional Media Base or Battery Slice, undock it.

#### CAUTION: To disconnect a network cable, first unplug the cable from your computer and then unplug the cable from the network device.

- 4. Disconnect all network cables from the computer.
- 5. Disconnect your computer and all attached devices from their electrical outlets.
- **6.** Close the display and turn the computer upside-down on a flat work surface.

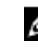

W

 $\mathbb Z$  NOTE: To avoid damaging the system board, you must remove the main battery before you service the computer.

- <span id="page-6-0"></span>7. Remove the main battery.
- 8. Turn the computer top-side up.
- 9. Open the display.
- 10. Press the power button to ground the system board.

CAUTION: To guard against electrical shock, always unplug your computer from the electrical outlet before opening the display.

CAUTION: Before touching anything inside your computer, ground yourself by touching an unpainted metal surface, such as the metal at the back of the computer. While you work, periodically touch an unpainted metal surface to dissipate static electricity, which could harm internal components.

11. Remove any installed ExpressCards or Smart Cards from the appropriate slots.

### Turning Off Your Computer

CAUTION: To avoid losing data, save and close all open files and exit all open programs before you turn off your computer.

- 1. Shut down the operating system:
	- In Windows 8:
		- Using a touch-enabled device:
			- a. Swipe in from the right edge of the screen, opening the Charms menu and select Settings.
			- b. Select the  $\bigcirc$  and then select Shut down
		- Using a mouse:
			- a. Point to upper-right corner of the screen and click Settings.
			- b. Click the  $\bigcirc$  and select Shut down.
	- In Windows 7:
		- 1. Click Start
		- 2. Click Shut Down.

or

- 1. Click Start
- 2. Click the arrow in the lower-right corner of the Start menu as shown below, and then click Shut Down..

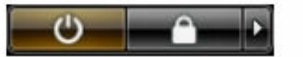

2. Ensure that the computer and all attached devices are turned off. If your computer and attached devices did not automatically turn off when you shut down your operating system, press and hold the power button for about 4 seconds to turn them off.

### After working inside your computer

After you complete any replacement procedure, ensure you connect any external devices, cards, and cables before turning on your computer.

#### CAUTION: To avoid damage to the computer, use only the battery designed for this particular Dell computer. Do  $\triangle$ not use batteries designed for other Dell computers.

- 1. Connect any external devices, such as a port replicator, battery slice, or media base, and replace any cards, such as an ExpressCard.
- 2. Connect any telephone or network cables to your computer.

#### CAUTION: To connect a network cable, first plug the cable into the network device and then plug it into the computer.

- 3. Replace the battery.
- 4. Connect your computer and all attached devices to their electrical outlets.
- **5.** Turn on your computer.

# <span id="page-8-0"></span>Removing and installing components

This section provides detailed information on how to remove or install the components from your computer.

#### Recommended tools

The procedures in this document require the following tools:

- Small flat blade screwdriver
- Phillips screwdriver
- Small plastic scribe

### System Overview

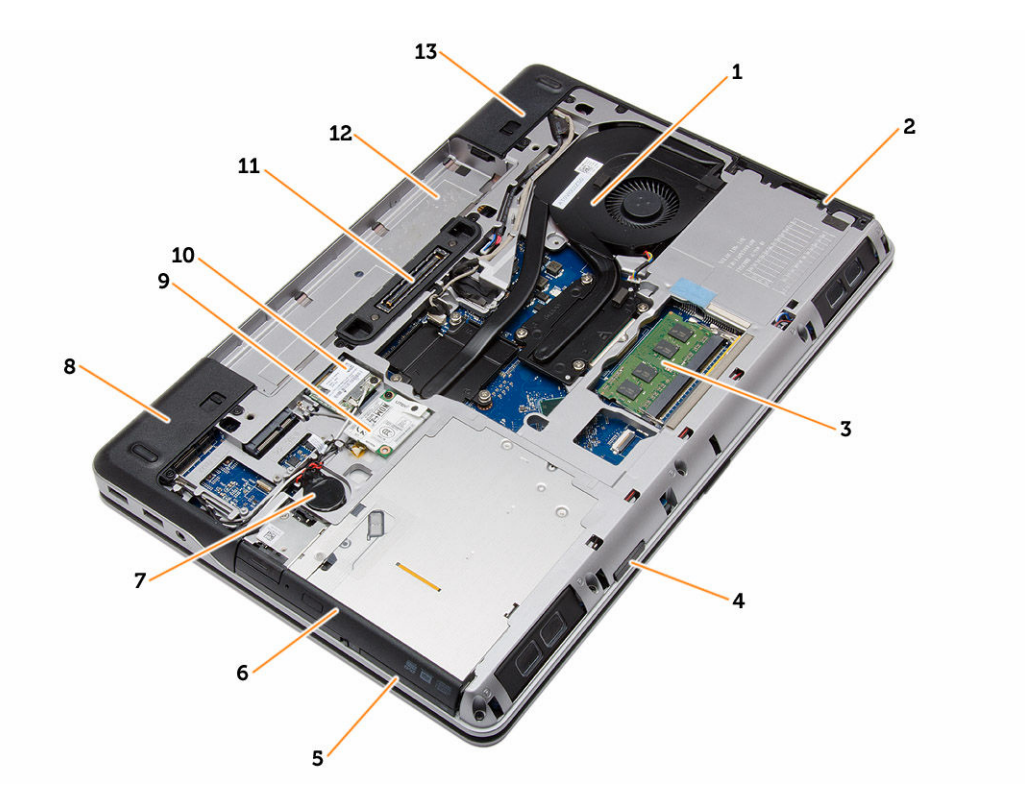

#### Figure 1. Back View — Back Cover Removed

- 1. heat-sink assembly the control of the control of the control of the control of the control of the control of the control of the control of the control of the control of the control of the control of the control of the c
- 
- 5. ExpressCard slot 6. optical drive
- 
- 3. memory 4. SD card slot
	-
- 
- 9. WWAN card 10. WLAN card
- 11. docking port 12. battery bay
- 13. base-corner cover (right)
- <span id="page-9-0"></span>7. coin-cell battery example and the second of the base-corner cover (left)
	-
	-

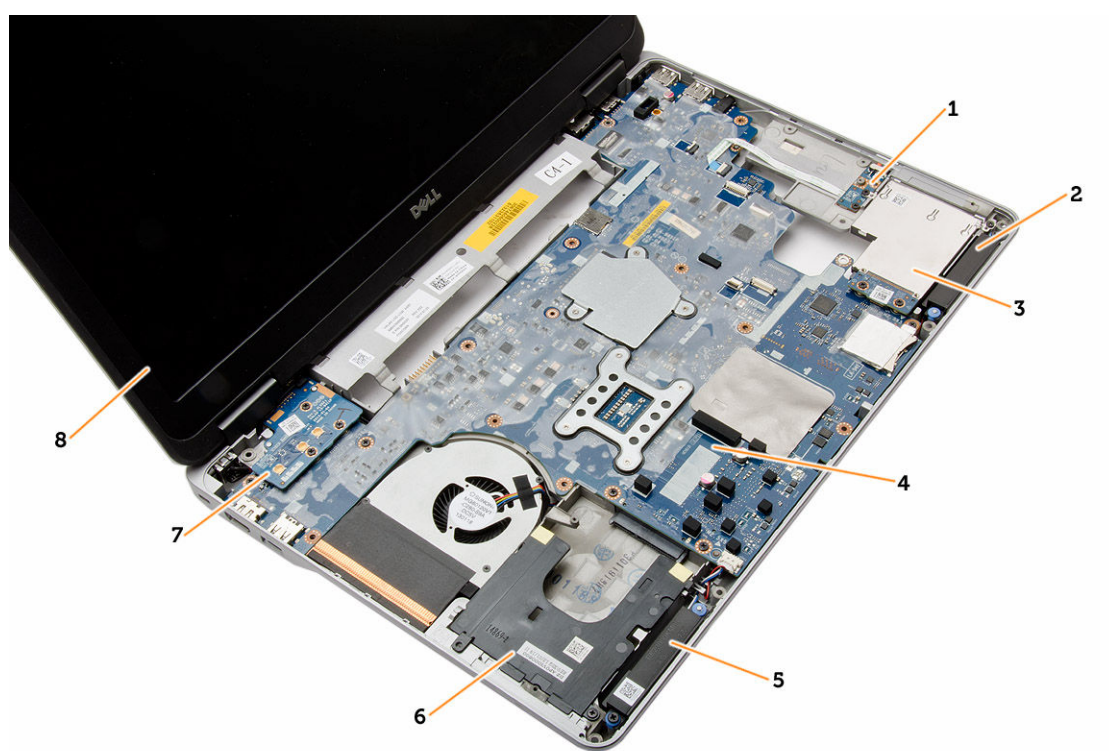

#### Figure 2. Top View — Keyboard and Palmrest Assembly removed

- 1. WiFi-switch board **2.** Speaker
- 3. ExpressCard cage 6. The system board cage 6. The system board
- 
- 
- 
- 
- 5. speaker 6. hard-drive bay
- 7. VGA board **8.** display assembly

### Removing the Secure Digital (SD) Card

- 1. Follow the procedures in [Before Working Inside your computer](#page-5-0)
- 2. Press in on the SD card to release it from the computer. Slide the SD card out of the computer.

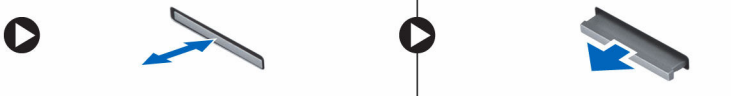

### Installing the Secure Digital (SD) Card

- 1. Slide the SD card into its slot until it clicks into place.
- 2. Follow the procedures in . [After Working Inside Your Computer](#page-6-0)

### <span id="page-10-0"></span>Removing the ExpressCard

- 1. Follow the procedures in [Before Working Inside your computer](#page-5-0).
- 2. Press in on the ExpressCard to release it from the computer. Slide the ExpressCard out of the computer.

Þ

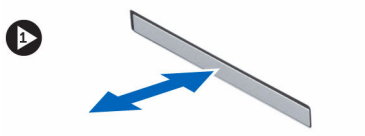

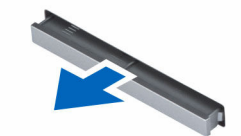

### Installing the ExpressCard

- 1. Slide the ExpressCard in its slot until it clicks in place.
- 2. Follow the procedures in [After Working Inside Your Computer](#page-6-0)

#### Removing the Battery

- 1. Follow the procedures in [Before Working Inside your computer](#page-5-0).
- 2. Slide the release latches to unlock the battery.

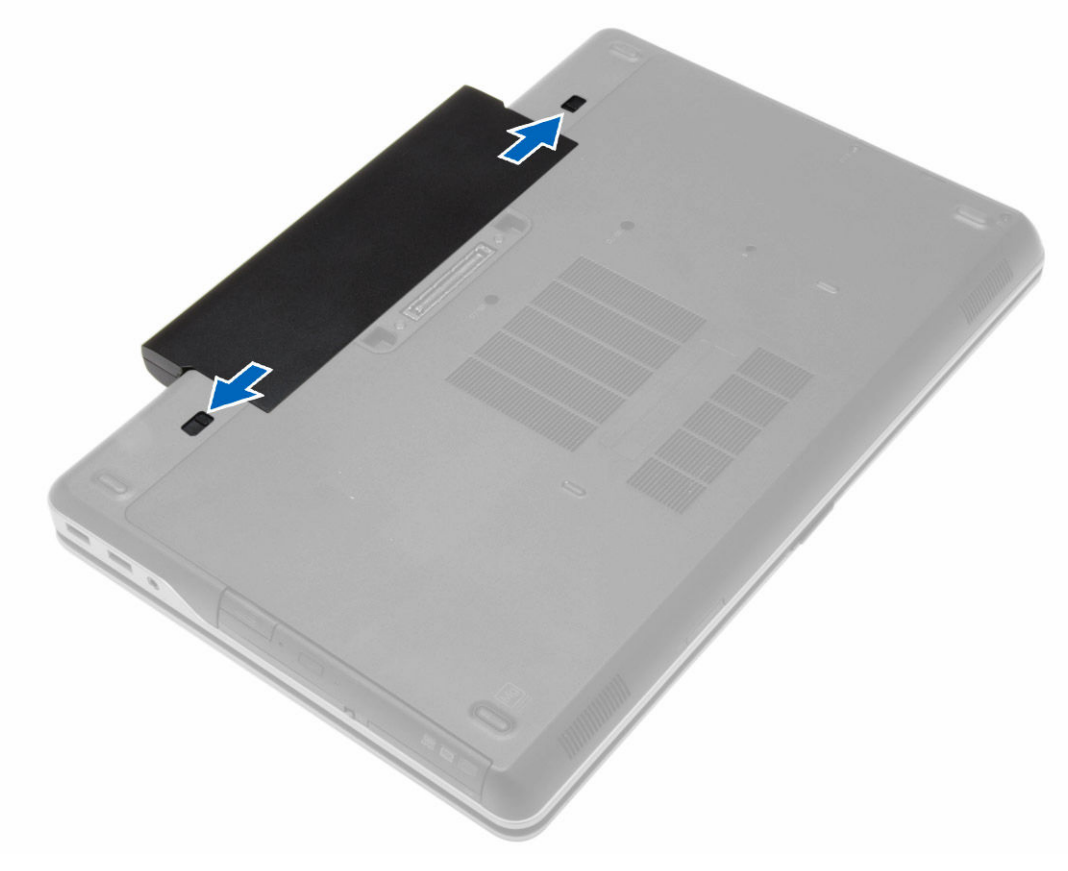

3. Flip the battery out of the computer.

<span id="page-11-0"></span>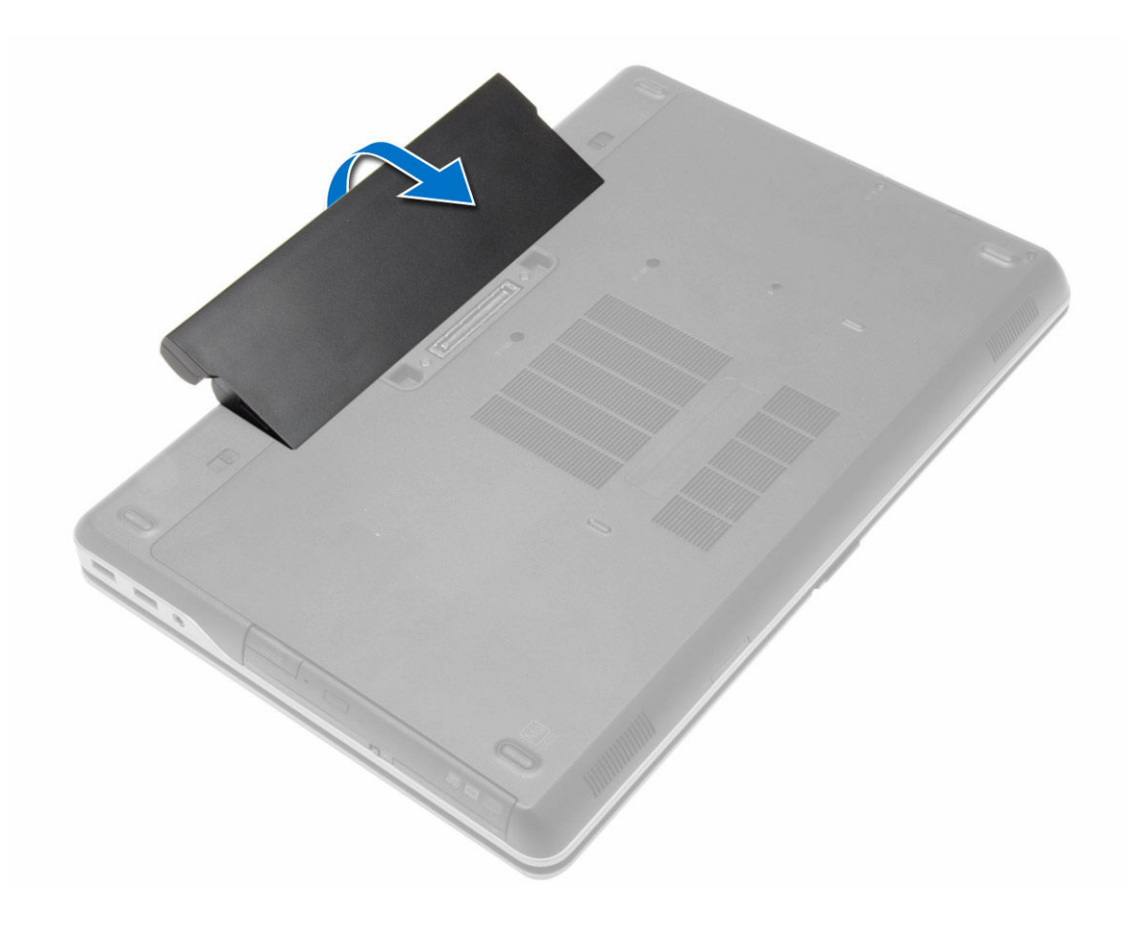

## Installing the Battery

- 1. Slide the battery into its slot until it clicks into place.
- 2. Follow the procedures in [After Working Inside Your Computer.](#page-6-0)

## Removing the Base Cover

- 1. Follow the procedures in **[Before Working Inside your computer](#page-5-0)**.
- 2. Remove the **battery**
- 3. Remove the screws that secure the base cover to the computer.

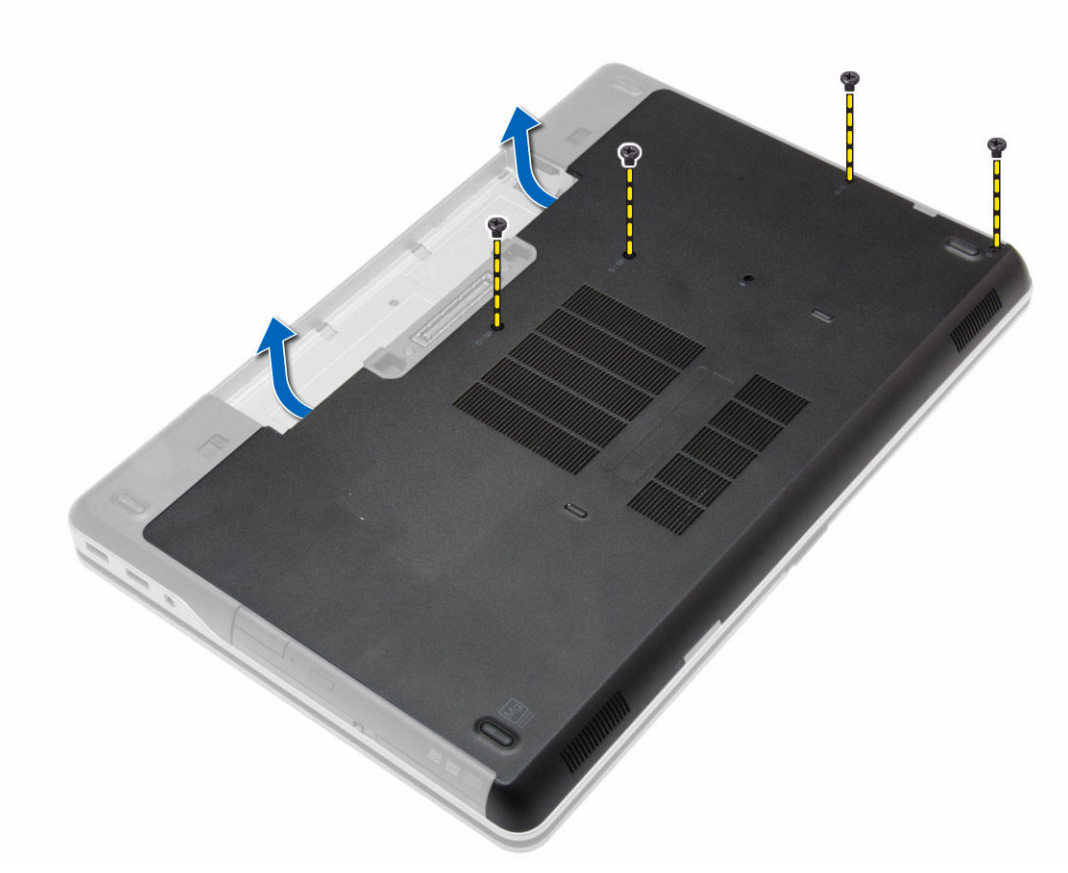

4. Lift the base cover and remove it from the computer.

<span id="page-13-0"></span>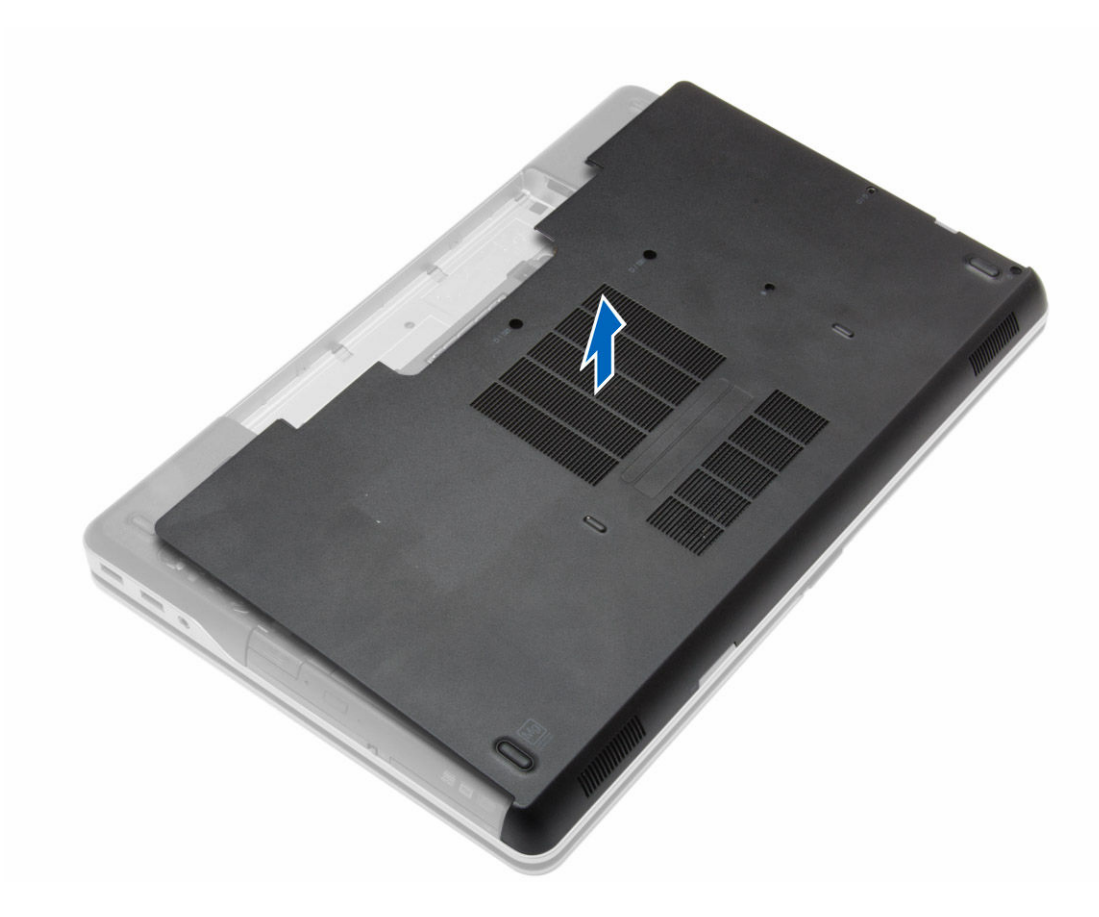

### Installing the Base Cover

- 1. Place the base cover to align with the screw holes on the computer.
- 2. Tighten the screws to secure the base cover to the computer.
- 3. Install the **battery**.
- 4. Follow the procedures in [After Working Inside Your Computer.](#page-6-0)

#### Removing the Base-Corner Covers

- 1. Follow the procedures in [Before Working Inside your computer](#page-5-0).
- 2. Remove the **battery**.
- 3. Remove the **base cover**.
- 4. Remove the screws that secure the left base-corner cover, lift and remove it from the computer.

<span id="page-14-0"></span>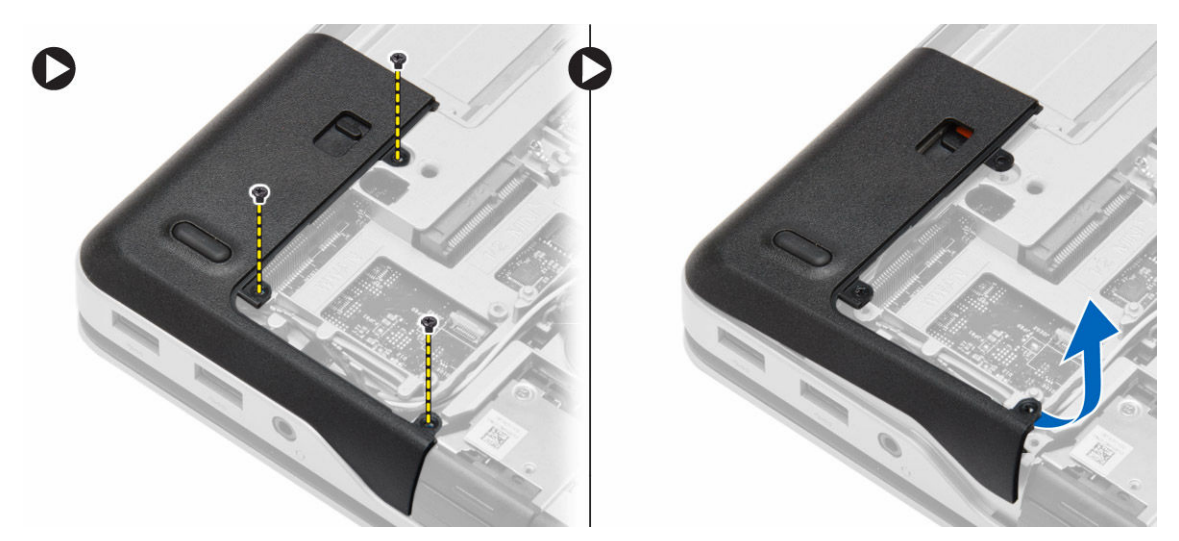

5. Remove the screws that secure the right base-corner cover, lift and remove it from the computer.

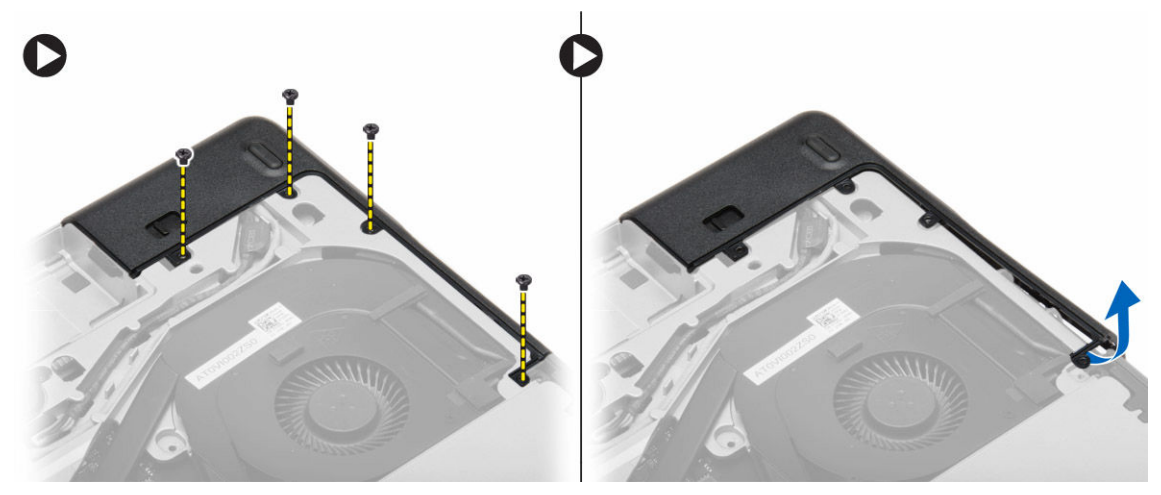

### Installing the Base-Corner Covers

- 1. Place the left and right base-corner covers to align with the screw holes on the computer.
- 2. Tighten the screws to secure the base-corner covers to the computer.
- 3. Install:
	- a. [base cover](#page-13-0)
	- b. **[battery](#page-11-0)**
- 4. Follow the procedures in [After Working Inside Your Computer.](#page-6-0)

### Removing the Memory

- 1. Follow the procedures in [Before Working Inside your computer](#page-5-0).
- 2. Remove:
	- a. **[battery](#page-10-0)**
	- b. **[base cover](#page-11-0)**

<span id="page-15-0"></span>3. Pry the securing clips away from the memory module until it pops-up and remove the memory module from its connector on the system board.

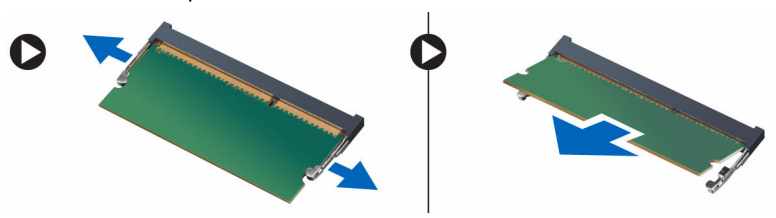

### Installing the Memory

- 1. Insert the memory into the memory socket.
- 2. Press the securing clips to secure the memory module to the system board.
- 3. Install:
	- a. **[base cover](#page-13-0)**
	- b. **[battery](#page-11-0)**
- 4. Follow the procedures in [After Working Inside Your Computer.](#page-6-0)

### Removing the Hard Drive

- 1. Follow the procedures in [Before Working Inside your computer](#page-5-0).
- 2. Remove the [battery.](#page-10-0)
- 3. Remove the screws that secure the hard drive to the computer. Slide the hard drive out of the computer.

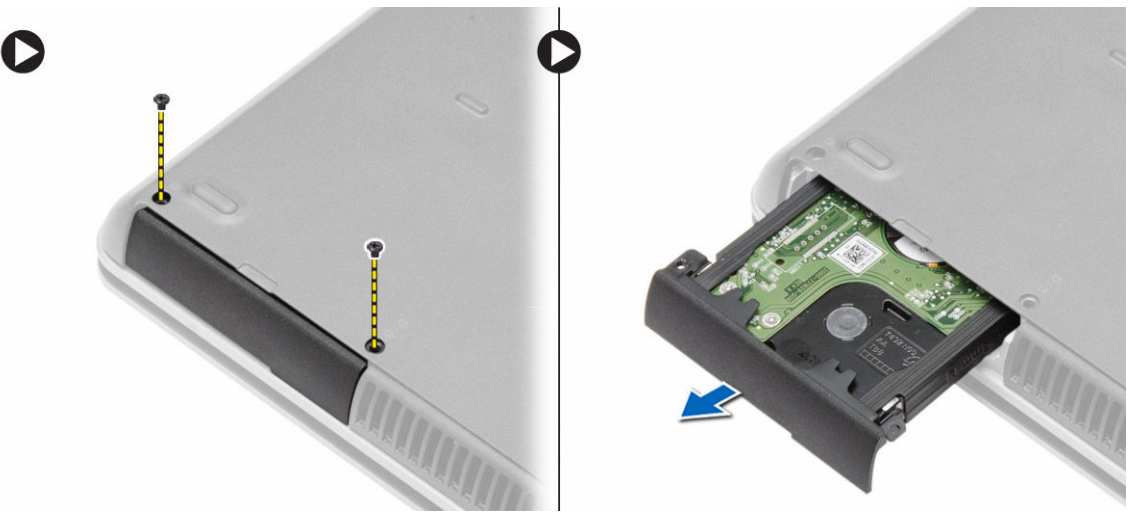

4. Remove the screw that secures the hard-drive caddy to the hard drive. Remove the hard-drive caddy from the hard drive.

<span id="page-16-0"></span>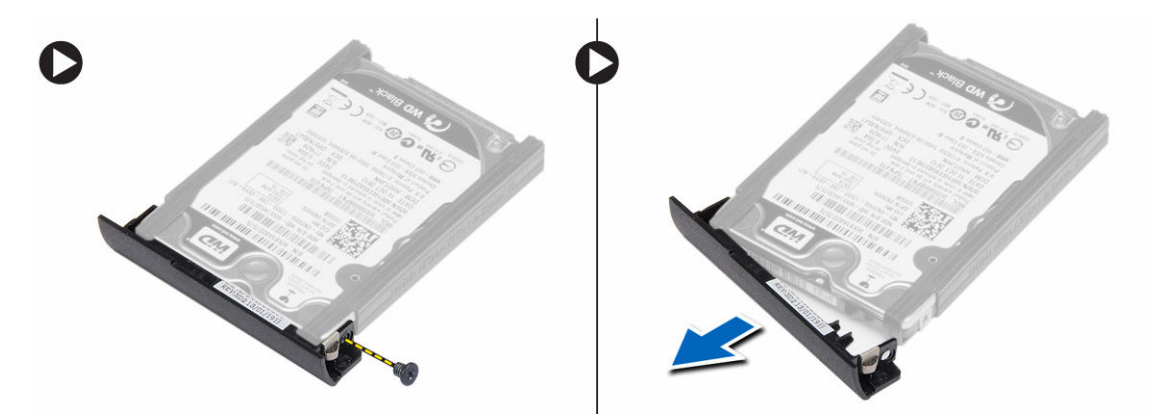

5. Flex the hard-drive isolation. Peel off the hard-drive isolation from the hard drive.

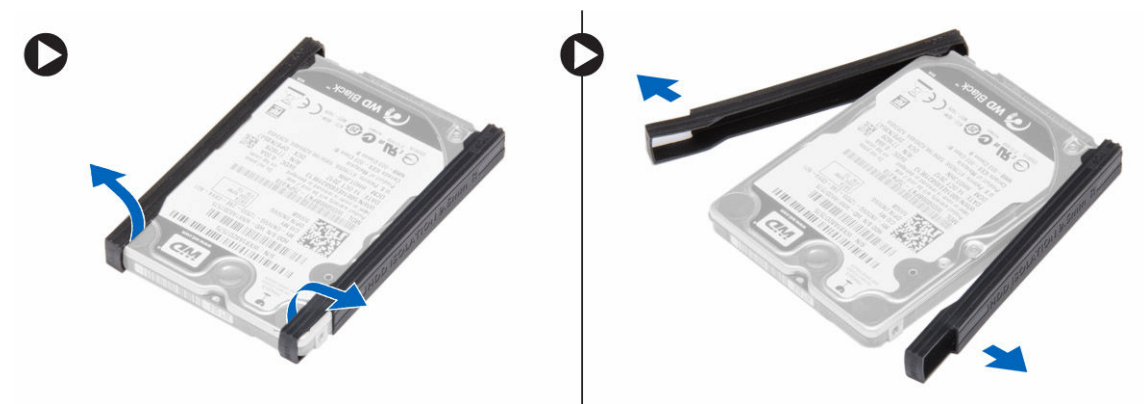

#### Installing the Hard Drive

- 1. Install the hard-drive isolation on the hard drive.
- 2. Attach the hard-drive caddy to the hard drive.
- **3.** Tighten the screws to secure the hard-drive caddy to the hard drive.
- 4. Slide the hard drive into the computer.
- **5.** Tighten the screws to secure the hard drive to the computer.
- **6.** Install the **battery**.
- 7. Follow the procedures in [After Working Inside Your Computer.](#page-6-0)

### Removing the Optical Drive

- 1. Follow the procedures in [Before Working Inside your computer](#page-5-0).
- 2. Remove the **battery**.
- 3. Press the optical-drive latch to release the optical drive and pull the optical drive from the computer.

<span id="page-17-0"></span>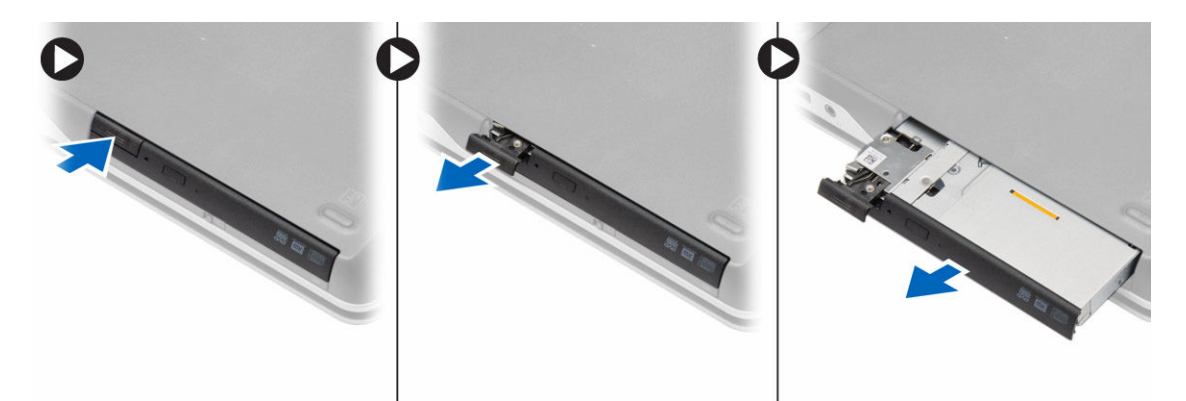

4. Remove the screw that secures the optical-drive latch to the optical drive. Slide the optical-drive latch and remove it from the optical-drive.

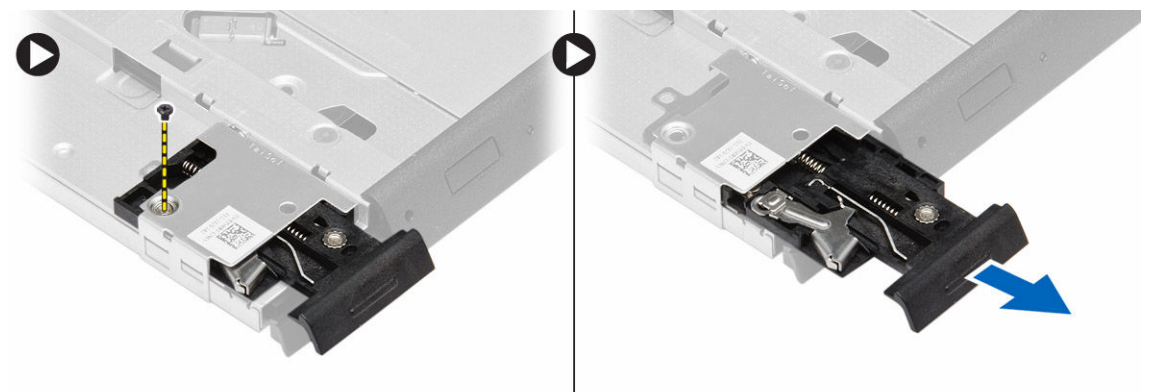

5. Remove the screws that secure the optical-drive latch bracket to the optical drive. Remove the latch bracket from the optical drive.

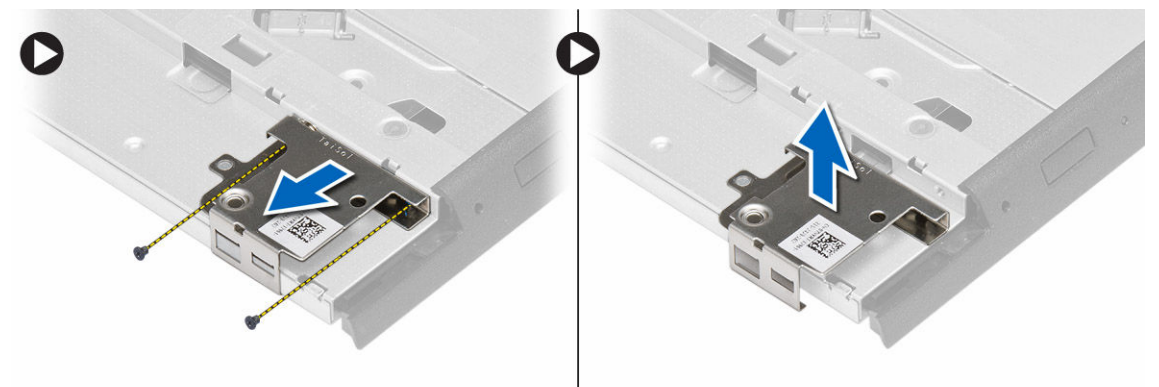

### Installing the Optical Drive

- 1. Align the optical-drive latch bracket to its position on the optical drive.
- 2. Tighten the screw to secure the optical-drive latch bracket to the optical drive.
- 3. Slide the optical-drive latch in the optical-drive latch bracket.
- 4. Tighten the screws to secure the optical-drive latch to the optical-drive latch bracket.
- **5.** Slide the optical drive into the drive bay.
- <span id="page-18-0"></span>**6.** Press the optical-drive latch to secure the optical drive.
- 7. Install the [battery.](#page-11-0)
- 8. Follow the procedures in [After Working Inside Your Computer.](#page-6-0)

### Removing the Wireless Local Area Network (WLAN) Card

- 1. Follow the procedures in [Before Working Inside your computer](#page-5-0).
- 2. Remove:
	- a. [battery](#page-10-0)
	- b. [base cover](#page-11-0)
- 3. Disconnect the antenna cables, remove the screw that secures the WLAN card to the computer, and lift the WLAN card from the computer.

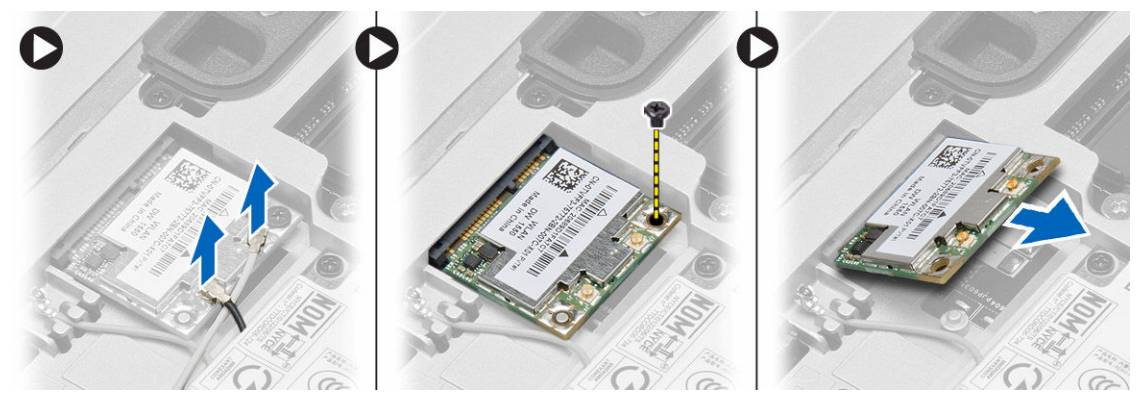

### Installing the WLAN Card

- 1. Insert the WLAN card in its connector at a 45–degree angle in its slot.
- 2. Tighten the screw to secure the WLAN card to the computer.
- 3. Connect the antenna cables to their respective connectors marked on the WLAN card.
- 4. Install:
	- a. [base cover](#page-13-0)
	- b. [battery](#page-11-0)
- 5. Follow the procedures in [After Working Inside Your Computer.](#page-6-0)

### Removing the Wireless Wide Area Network (WWAN) Card

- 1. Follow the procedures in **[Before Working Inside your computer](#page-5-0)**.
- 2. Remove:
	- a. [battery](#page-10-0)
	- b. [base cover](#page-11-0)
- 3. Perform the following steps as shown in the illustration:
	- a. Disconnect the antenna cables from the WWAN card.
	- b. Remove the screw that secures the WWAN card to the computer.
	- c. Remove the WWAN card from the computer.

<span id="page-19-0"></span>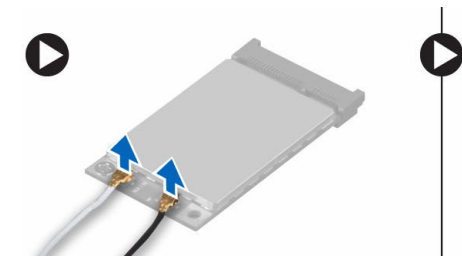

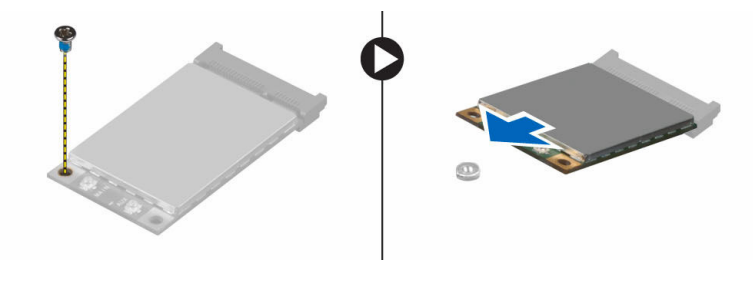

### Installing the WWAN Card

- 1. Place the WWAN card in its slot in the system board.
- 2. Press the WWAN card down and tighten the screw to secure the WWAN card to the computer.
- 3. Connect the antenna cables to their connectors on the WWAN card.
- 4. Install:
	- a. [base cover](#page-13-0)
	- b. **[battery](#page-11-0)**
- 5. Follow the procedures in [After Working Inside Your Computer.](#page-6-0)

#### Removing the Network Connector

- 1. Follow the procedures in [Before Working Inside your computer](#page-5-0).
- 2. Remove:
	- a. [battery](#page-10-0)
	- b. **[base cover](#page-11-0)**
	- c. [base-corner cover](#page-13-0) (left)
- 3. Perform the following steps as shown in the illustration:
	- a. Disconnect the cable from the system board.
	- b. Release cable from the routing channel.
	- c. Remove the screw that secures the network-connector bracket to the computer.

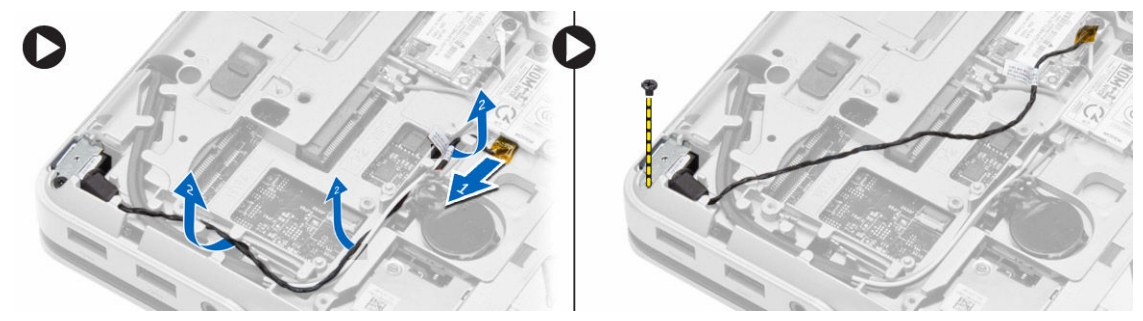

4. Lift the network-connector bracket from the computer. Lift the network connector from the computer.

<span id="page-20-0"></span>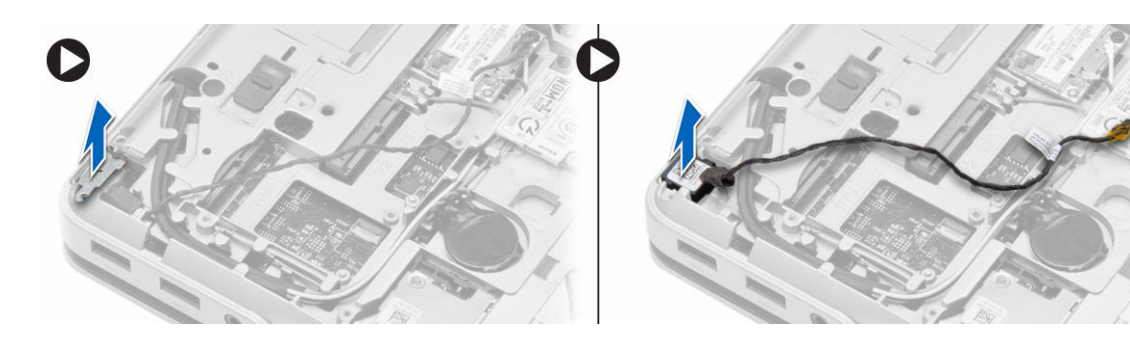

### Installing the Network Connector

- 1. Align the network connector to its position on the computer.
- 2. Place the network-connector bracket on the network connector.
- 3. Tighten the screw to secure the network-connector bracket to the computer.
- 4. Route the cable through the routing channel.
- **5.** Connect the cable to the system board.
- 6. Install:
	- a. **[base-corner cover](#page-14-0)** (left)
	- b. [base cover](#page-13-0)
	- c. **[battery](#page-11-0)**
- 7. Follow the procedures in [After Working Inside Your Computer.](#page-6-0)

### Removing the Coin-Cell Battery

- 1. Follow the procedures in [Before Working Inside your computer](#page-5-0).
- 2. Remove:
	- a. **[battery](#page-10-0)**
	- b. **[base cover](#page-11-0)**
- 3. Disconnect the coin-cell battery cable, pry the coin-cell battery upward, and remove the coin-cell from the computer.

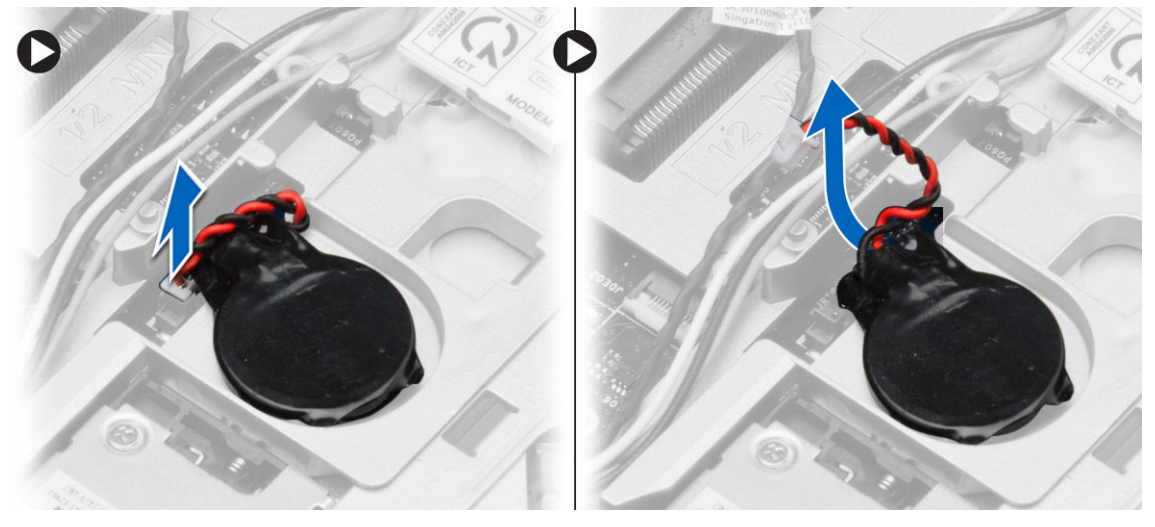

### <span id="page-21-0"></span>Installing the Coin-Cell Battery

- 1. Place the coin-cell battery in its slot.
- 2. Connect the coin-cell battery cable to the system board.
- 3. Install:
	- a. [base cover](#page-13-0)
	- b. **[battery](#page-11-0)**
- 4. Follow the procedures in [After Working Inside Your Computer.](#page-6-0)

#### Removing the Power Connector

- 1. Follow the procedures in [Before Working Inside your computer](#page-5-0).
- 2. Remove:
	- a. [battery](#page-10-0)
	- b. [base-corner cover](#page-13-0) (right)
	- c. [base cover](#page-11-0)
- 3. Perform the following steps as shown in the illustration:
	- a. Disconnect the power-connector cable from the system board.
	- b. Release the power-connector cable from the routing channel.
	- c. Remove the screw that secures the power-connector bracket to the computer.

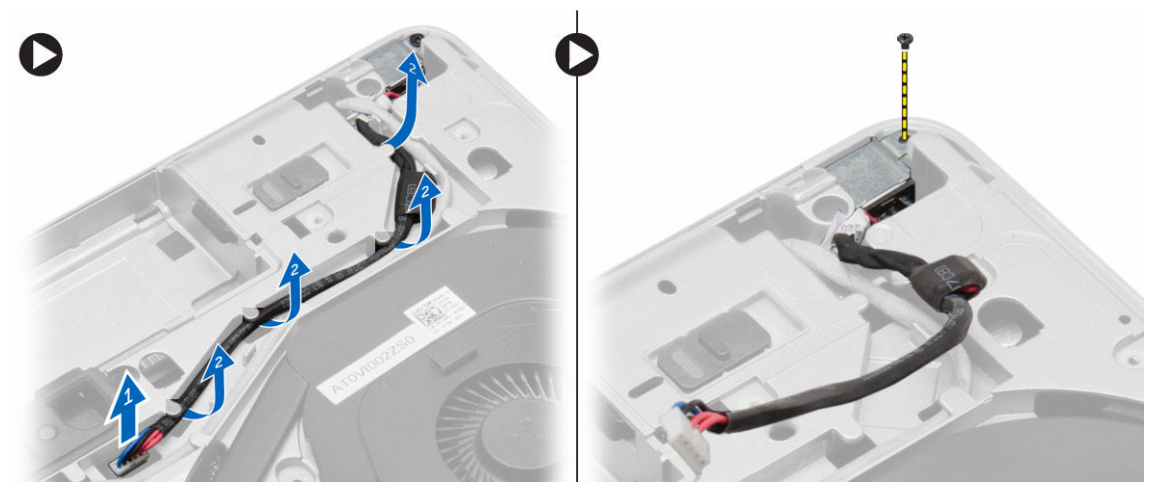

4. Lift the power-connector bracket from the computer. Lift the power connector from the computer.

<span id="page-22-0"></span>![](_page_22_Picture_0.jpeg)

### Installing the Power Connector

- 1. Align the power connector to its position in the computer.
- 2. Place the power-connector bracket on the power connector.
- **3.** Tighten the screw to secure the power-connector bracket to the computer.
- 4. Route the cable through the routing channel.
- 5. Connect the cable to the system board.
- 6. Install:
	- a. [base cover](#page-13-0)
	- b. **[base-corner cover](#page-14-0)** (right)
	- c. [battery](#page-11-0)
- 7. Follow the procedures in [After Working Inside Your Computer.](#page-6-0)

#### Removing the Heat-Sink Assembly

- 1. Follow the procedures in [Before Working Inside your computer](#page-5-0).
- 2. Remove:
	- a. [battery](#page-10-0)
	- b. [base cover](#page-11-0)
- 3. Disconnect the fan cable and remove the screws that secure the heat-sink assembly to the system board.

![](_page_22_Picture_18.jpeg)

- <span id="page-23-0"></span>4. Perform the following steps as shown in the illustration:
	- a. Slide the heat-sink assembly.
	- b. Lift the heat-sink assembly from the computer.

![](_page_23_Picture_3.jpeg)

#### Installing the Heat-Sink Assembly

- 1. Slide the heat-sink assembly to its position on the system board.
- 2. Tighten the screws to secure the heat-sink assembly to the system board.
- 3. Connect the fan cable to the system board.
- 4. Install:
	- a. [base cover](#page-13-0)
	- b. **[battery](#page-11-0)**
- 5. Follow the procedures in [After Working Inside Your Computer.](#page-6-0)

### Removing the Processor

- 1. Follow the procedures in [Before Working Inside your computer](#page-5-0).
- 2. Remove:
	- a. **[battery](#page-10-0)**
	- b. [base cover](#page-11-0)
	- c. [heatsink](#page-22-0)
- 3. Rotate the processor-cam lock in a counter-clockwise direction. Remove the processor from the computer.

<span id="page-24-0"></span>![](_page_24_Figure_0.jpeg)

### Installing the Processor

- 1. Align the notches on the processor and the socket, and insert the processor into the socket.
- 2. Rotate the processor-cam lock in a clockwise direction.
- 3. Install:
	- a. [heatsink](#page-23-0)
	- b. **[base cover](#page-13-0)**
	- c. **[battery](#page-11-0)**
- 4. Follow the procedures in [After Working Inside Your Computer.](#page-6-0)

### Removing the Keyboard

- 1. Follow the procedures in [Before Working Inside your computer Inside your computer.](#page-5-0)
- 2. Remove the **battery**.
- 3. Remove the screws that secure the keyboard to the base cover.

![](_page_24_Picture_13.jpeg)

4. Flip the computer and open the display.

<span id="page-25-0"></span>5. Pry the keyboard trim from its edges and remove the keyboard trim from the computer.

![](_page_25_Picture_1.jpeg)

**6.** Remove the screws that secure the keyboard to the palmrest assembly.

![](_page_25_Picture_3.jpeg)

7. Flip the keyboard and disconnect the keyboard cable from the system board.

![](_page_25_Picture_5.jpeg)

## Installing the Keyboard

- 1. Connect the keyboard cable to the system board.
- 2. Place the keyboard to align with the screw holders on the computer.
- <span id="page-26-0"></span>**3.** Tighten the screws to secure the keyboard to the palmrest assembly.
- 4. Insert the keyboard trim on the keyboard and press along the sides until it clicks in place.
- **5.** Close the display and flip the computer.
- **6.** Tighten the screws to secure the keyboard to the base cover.
- 7. Install the [battery.](#page-11-0)
- 8. Follow the procedures in [After Working Inside Your Computer.](#page-6-0)

#### Removing the Palmrest Assembly

- 1. Follow the procedures in [Before Working Inside your computer](#page-5-0).
- 2. Remove:
	- a. [SD card](#page-9-0)
	- b. [ExpressCard](#page-10-0)
	- c. [battery](#page-10-0)
	- d. [keyboard](#page-24-0)
	- e. [display-hinge cap](#page-39-0)
	- f. [base cover](#page-11-0)
	- g. [base-corner cover](#page-13-0)
- 3. Remove the screws that secure the palmrest assembly to the base of the computer.

![](_page_26_Picture_17.jpeg)

4. Flip the computer and remove the screws that secure the palmrest assembly to the computer.

![](_page_27_Figure_0.jpeg)

- **5.** Disconnect the following cables:
	- a. fingerprint-reader
	- b. touchpad
	- c. power-button

![](_page_28_Picture_0.jpeg)

**6.** Pry the palmrest assembly upwards and remove it from the computer.

<span id="page-29-0"></span>![](_page_29_Picture_0.jpeg)

### Installing the Palmrest Assembly

- 1. Align the palmrest assembly to its original position in the computer and snap it into place.
- 2. Tighten the screws to secure the palmrest assembly to the computer.
- 3. Connect the following cables:
	- a. power-button
	- b. touchpad
	- c. fingerprint-reader
- 4. Flip the computer and tighten the screws to secure the palmrest assembly to the base of the computer.
- 5. Install:
	- a. **[base cover](#page-13-0)**
	- b. **[base cover](#page-13-0)**
	- c. [display-hinge cap](#page-39-0)
	- d. [keyboard](#page-25-0)
	- e. [battery](#page-11-0)
	- f. [ExpressCard](#page-10-0)
	- g. [SD card](#page-9-0)
- 6. Follow the procedures in [After Working Inside Your Computer.](#page-6-0)

### <span id="page-30-0"></span>Removing the WiFi-Switch Board

- 1. Follow the procedures in [Before Working Inside your computer](#page-5-0).
- 2. Remove:
	- a. [SD card](#page-9-0)
	- b. [ExpressCard](#page-10-0)
	- c. [battery](#page-10-0)
	- d. [keyboard](#page-24-0)
	- e. [display-hinge cap](#page-39-0)
	- f. [base cover](#page-11-0)
	- g. [base-corner cover](#page-13-0)
	- h. [palmrest assembly](#page-26-0)
- 3. Perform the following steps as shown in the illustration:
	- a. Disconnect the cable from the system board.
	- b. Remove the screw that secures the WiFi-switch board and lift it from the computer.

![](_page_30_Picture_14.jpeg)

#### Installing the WiFi-Switch Board

- 1. Place the WiFi-switch board in its slot.
- 2. Tighten the screw to secure the WiFi-switch board to the computer.
- 3. Connect the cable to the system board.
- 4. Install:
	- a. [palmrest assembly](#page-29-0)
	- b. [base cover](#page-13-0)
	- c. [base-corner cover](#page-14-0)
	- d. [display-hinge cap](#page-39-0)
	- e. [keyboard](#page-25-0)
	- f. [battery](#page-11-0)
	- g. [ExpressCard](#page-10-0)
	- h. [SD card](#page-9-0)
- 5. Follow the procedures in [After Working Inside Your Computer.](#page-6-0)

### <span id="page-31-0"></span>Removing the VGA Board

- 1. Follow the procedures in [Before Working Inside your computer](#page-5-0).
- 2. Remove:
	- a. [SD card](#page-9-0)
	- b. [ExpressCard](#page-10-0)
	- c. [battery](#page-10-0)
	- d. [keyboard](#page-24-0)
	- e. [display-hinge cap](#page-39-0)
	- f. [base cover](#page-11-0)
	- g. [base-corner cover](#page-13-0)
	- h. [palmrest assembly](#page-26-0)
- 3. Remove the screws that secure the VGA board to the computer and remove it from its connector.

![](_page_31_Figure_12.jpeg)

### Installing the VGA Board

- 1. Insert the VGA board in its slot
- 2. Tighten the screws to secure the VGA board to the computer.
- 3. Install:
	- a. [palmrest assembly](#page-29-0)
	- b. [base-corner cover](#page-14-0)
	- c. [base cover](#page-13-0)
	- d. [display-hinge cap](#page-39-0)
	- e. [keyboard](#page-25-0)
	- f. [battery](#page-11-0)
	- g. [ExpressCard](#page-10-0)
	- h. [SD card](#page-9-0)
- 4. Follow the procedures in [After Working Inside Your Computer.](#page-6-0)

#### Removing the ExpressCard Cage

- 1. Follow the procedures in **[Before Working Inside your computer](#page-5-0)**.
- 2. Remove:
	- a. **SD** card
- <span id="page-32-0"></span>b. [ExpressCard](#page-10-0)
- c. [battery](#page-10-0)
- d. [keyboard](#page-24-0)
- e. [display-hinge cap](#page-39-0)
- f. [base cover](#page-11-0)
- g. [base-corner cover](#page-13-0)
- h. [palmrest assembly](#page-26-0)
- 3. Remove the screws that secure the ExpressCard cage to the computer. Remove the ExpressCard cage from the computer.

![](_page_32_Picture_8.jpeg)

![](_page_32_Figure_9.jpeg)

### Installing the ExpressCard Cage

- 1. Place the ExpressCard cage in its slot.
- 2. Tighten the screws to secure the ExpressCard cage to the computer.
- 3. Install:
	- a. [palmrest assembly](#page-29-0)
	- b. [base-corner cover](#page-14-0)
	- c. [base cover](#page-13-0)
	- d. [display-hinge cap](#page-39-0)
	- e. [keyboard](#page-25-0)
	- f. [battery](#page-11-0)
	- g. [ExpressCard](#page-10-0)
	- h. [SD card](#page-9-0)
- 4. Follow the procedures in [After Working Inside Your Computer.](#page-6-0)

### Removing the System Board

- 1. Follow the procedures in **[Before Working Inside your computer](#page-5-0)**.
- 2. Remove:
	- a. [SD card](#page-9-0)
	- b. [ExpressCard](#page-10-0)
	- c. [battery](#page-10-0)
	- d. [keyboard](#page-24-0)
	- e. [hard drive](#page-15-0)
	- f. [optical drive](#page-16-0)
	- g. [display-hinge cap](#page-39-0)
- h. [base cover](#page-11-0)
- i. [base-corner cover](#page-13-0)
- j. [power connector](#page-21-0)
- k. [coin cell](#page-20-0)
- l. [memory](#page-14-0)
- m. [WLAN card](#page-18-0)
- n. [WWAN card](#page-18-0)
- o. [heatsink](#page-22-0)
- p. [processor](#page-23-0)
- q. [VGA board](#page-31-0)
- r. [ExpressCard cage](#page-31-0)
- 3. Perform the following steps as shown in the illustration:
	- a. Disconnect the WiFi-switch from the system board.
	- b. Disconnect the speaker cables from the system board.

![](_page_33_Figure_14.jpeg)

4. Remove the screws that secure the system board to the computer.

![](_page_34_Figure_0.jpeg)

**5.** Lift the system board from the computer.

<span id="page-35-0"></span>![](_page_35_Picture_0.jpeg)

## Installing the System Board

- 1. Place the system board to align with the ports on the computer.
- 2. Tighten the screws to secure the system board.
- 3. Connect the following cables to the system board:
	- a. speaker
	- b. WiFi-switch
- 4. Install:
	- a. [ExpressCard cage](#page-32-0)
	- b. [VGA board](#page-31-0)
	- c. [processor](#page-24-0)
	- d. [heatsink](#page-23-0)
	- e. [WWAN card](#page-19-0)
	- f. [WLAN card](#page-18-0)
	- g. [memory](#page-15-0)
	- h. [coin-cell battery](#page-21-0)
	- i. [power connector](#page-22-0)
	- j. [base-corner cover](#page-14-0)
	- k. [base cover](#page-13-0)
	- l. [display-hinge cap](#page-39-0)
	- m. [optical drive](#page-17-0)
- <span id="page-36-0"></span>n. [hard drive](#page-16-0)
- o. [keyboard](#page-25-0)
- p. [battery](#page-11-0)
- q. [ExpressCard](#page-10-0)
- r. [SD card](#page-9-0)
- 5. Follow the procedures in [After Working Inside Your Computer.](#page-6-0)

### Removing the Speakers

- 1. Follow the procedures in [Before Working Inside your computer](#page-5-0).
- 2. Remove:
	- a. [SD card](#page-9-0)
	- b. [ExpressCard](#page-10-0)
	- c. [battery](#page-10-0)
	- d. [keyboard](#page-24-0)
	- e. [hard drive](#page-15-0)
	- f. [optical drive](#page-16-0)
	- g. [display-hinge cap](#page-39-0)
	- h. [base cover](#page-11-0)
	- i. [base-corner cover](#page-13-0)
	- j. [palmrest assembly](#page-26-0)
	- k. [power connector](#page-21-0)
	- l. [coin cell](#page-20-0)
	- m. [memory](#page-14-0)
	- n. [WLAN card](#page-18-0)
	- o. [WWAN card](#page-18-0)
	- p. [heatsink](#page-22-0)
	- q. [processor](#page-23-0)
	- r. [VGA board](#page-31-0)
	- s. [ExpressCard cage](#page-31-0)
	- t. [system board](#page-32-0)
- 3. Remove the speaker cable from the routing channels. Remove the screws that secure the speakers to the computer.

![](_page_37_Picture_0.jpeg)

4. Lift the speakers from the computer.

<span id="page-38-0"></span>![](_page_38_Picture_0.jpeg)

### Installing the Speakers

- 1. Align the speakers in its position on the computer and route the speaker cable in the routing channels on the computer.
- 2. Tighten the screws to secure the speakers.
- 3. Install:
	- a. [system board](#page-35-0)
	- b. [ExpressCard cage](#page-32-0)
	- c. [VGA board](#page-31-0)
	- d. [processor](#page-24-0)
	- e. [heatsink](#page-23-0)
	- f. [WWAN card](#page-19-0)
	- g. [WLAN card](#page-18-0)
	- h. [memory](#page-15-0)
	- i. [coin-cell battery](#page-21-0)
	- j. [power connector](#page-22-0)
	- k. [palmrest assembly](#page-29-0)
	- l. [base-corner cover](#page-14-0)
	- m. [base cover](#page-13-0)
	- n. [display-hinge cap](#page-39-0)
	- o. [optical drive](#page-17-0)
- <span id="page-39-0"></span>p. [hard drive](#page-16-0)
- q. [keyboard](#page-25-0)
- r. [battery](#page-11-0)
- s. [ExpressCard](#page-10-0)
- t. [SD card](#page-9-0)
- 4. Follow the procedures in [After Working Inside Your Computer.](#page-6-0)

### Removing the Display-Hinge Cap

- 1. Follow the procedures in [Before Working Inside your computer](#page-5-0).
- 2. Remove the **battery**.
- 3. Remove the screws that secure the display-hinge cap to the computer and remove the display-hinge cap from the computer.

![](_page_39_Picture_10.jpeg)

### Installing the Display-Hinge Cap

- 1. Align the display-hinge cap with the screw holes.
- 2. Tighten the screws to secure the display-hinge cap to the computer.
- 3. Install the **battery**.
- 4. Follow the procedures in [After Working Inside Your Computer.](#page-6-0)

### Removing the Display Assembly

- 1. Follow the procedures in [Before Working Inside your computer](#page-5-0).
- 2. Remove:
	- a. [battery](#page-10-0)
		- b. display-hinge cap
		- c. [base cover](#page-11-0)
		- d. [base-corner cover](#page-13-0)
- 3. Disconnect the antenna cables connected to the WLAN card and release it from the routing channel. Disconnect the camera cable from the system board.

![](_page_40_Figure_0.jpeg)

4. Disconnect the LVDS cable and release the LVDS cable and camera cable from the routing channel. Remove them from the computer.

![](_page_41_Figure_0.jpeg)

**5.** Remove the screws that secure the display assembly to the computer.

![](_page_42_Figure_0.jpeg)

**6.** Remove the display assembly from the computer.

<span id="page-43-0"></span>![](_page_43_Picture_0.jpeg)

### Installing the Display Assembly

- 1. Place the display assembly in its position on the computer.
- 2. Tighten the screws to secure the display assembly.
- 3. Route the LVDS cable and the camera cable through the routing channel.
- 4. Route the antenna cables through the routing channel.
- 5. Connect the antenna cables to the WLAN card on the computer.
- **6.** Connect the camera cable to the computer.
- 7. Install:
	- a. [base-corner cover](#page-14-0)
	- b. **[base cover](#page-13-0)**
	- c. [display-hinge cap](#page-39-0)
	- d. [battery](#page-11-0)
- 8. Follow the procedures in [After Working Inside Your Computer.](#page-6-0)

### Removing the Display Bezel

- 1. Follow the procedures in [Before Working Inside your computer](#page-5-0).
- 2. Remove:
	- a. **[battery](#page-10-0)**
- b. [display-hinge cap](#page-39-0)
- c. **[base cover](#page-11-0)**
- d. [base-corner cover](#page-13-0)
- e. [display assembly](#page-39-0)
- 3. Pry up along the edges to release the display bezel.

![](_page_44_Picture_5.jpeg)

4. Remove the display bezel from the display assembly.

<span id="page-45-0"></span>![](_page_45_Figure_0.jpeg)

### Installing the Display Bezel

- 1. Place the display bezel onto the display assembly.
- 2. Starting from the top corner, press on the display bezel and work around the entire bezel until it clicks onto the display assembly.
- 3. Press on the left and right edges of the display bezel.
- 4. Install:
	- a. [display assembly](#page-43-0)
	- b. [base-corner cover](#page-14-0)
	- c. [base cover](#page-13-0)
	- d. [display-hinge cap](#page-39-0)
	- e. **[battery](#page-11-0)**
- 5. Follow the procedures in [After Working Inside Your Computer.](#page-6-0)

### Removing the Display Panel

- 1. Follow the procedures in [Before Working Inside your computer](#page-5-0).
- 2. Remove:
	- a. **[battery](#page-10-0)**
	- b. [display-hinge cap](#page-39-0)
	- c. [base cover](#page-11-0)
	- d. [base-corner cover](#page-13-0)
	- e. [display assembly](#page-39-0)
	- f. [display bezel](#page-43-0)

3. Remove the screws that secure the display panel to the display assembly.

![](_page_46_Picture_1.jpeg)

4. Flip the display panel over.

![](_page_46_Picture_3.jpeg)

<span id="page-47-0"></span>5. Peel off the LVDS cable-connector tape and disconnect the LVDS cable from the display panel. Remove the display panel from the display assembly.

![](_page_47_Figure_1.jpeg)

#### Installing the Display Panel

- 1. Connect the LVDS cable and stick the LVDS cable-connector tape.
- 2. Flip the display and place it in the display assembly.
- **3.** Tighten the screws to secure the display panel to the display assembly.
- 4. Install:
	- a. [display bezel](#page-45-0)
	- b. [display assembly](#page-43-0)
	- c. [base-corner cover](#page-14-0)
	- d. [base cover](#page-13-0)
	- e. [display-hinge cap](#page-39-0)
	- f. [battery](#page-11-0)
- **5.** Follow the procedures in [After Working Inside Your Computer.](#page-6-0)

#### Removing the Display Hinges

- 1. Follow the procedures in [Before Working Inside your computer](#page-5-0).
- 2. Remove:
	- a. **[battery](#page-10-0)**
	- b. [display-hinge cap](#page-39-0)
	- c. [base cover](#page-11-0)
	- d. [base-corner cover](#page-13-0)
- <span id="page-48-0"></span>e. [display assembly](#page-39-0)
- f. [display bezel](#page-43-0)
- g. [display panel](#page-45-0)
- 3. Perform the following steps as shown in the illustration:
	- a. Remove the screws that secure the display hinges to the display assembly.
	- b. Remove the display hinges from the computer.

![](_page_48_Picture_6.jpeg)

### Installing the Display Hinges

- 1. Place the display hinges in its location on the computer.
- 2. Tighten the screws to secure the display hinges to the display assembly.
- 3. Install:
	- a. [display panel](#page-47-0)
	- b. [display bezel](#page-45-0)
	- c. [display assembly](#page-43-0)
	- d. [base-corner cover](#page-14-0)
	- e. [base cover](#page-13-0)
	- f. [display-hinge cap](#page-39-0)
	- g. [battery](#page-11-0)
- 4. Follow the procedures in [After Working Inside Your Computer.](#page-6-0)

#### Removing the Camera

- 1. Follow the procedures in [Before Working Inside your computer](#page-5-0).
- 2. Remove:
	- a. [battery](#page-10-0)
		- b. [display assembly](#page-39-0)
		- c. [display bezel](#page-43-0)
- 3. Perform the following steps to remove the camera:
	- a. Disconnect the camera cable.
	- b. Remove the screw that secures the camera module.
	- c. Lift the camera module from the computer.

<span id="page-49-0"></span>![](_page_49_Picture_0.jpeg)

## Installing the Camera

- 1. Place the camera module in its slot in the computer.
- 2. Tighten the screw to secure the camera to the display assembly.
- 3. Connect the camera cable.
- 4. Install:
	- a. [display bezel](#page-45-0)
	- b. [display assembly](#page-43-0)
	- c. [battery](#page-11-0)
- 5. Follow the procedures in [After Working Inside Your Computer.](#page-6-0)

# <span id="page-50-0"></span>System Setup

System Setup enables you to manage your computer hardware and specify BIOS level options. From the System Setup, you can:

- Change the NVRAM settings after you add or remove hardware
- View the system hardware configuration
- Enable or disable integrated devices
- Set performance and power management thresholds
- Manage your computer security

### Boot Sequence

Boot Sequence allows you to bypass the System Setup‐defined boot device order and boot directly to a specific device (for example: optical drive or hard drive). During the Power-on Self Test (POST), when the Dell logo appears, you can:

- Access System Setup by pressing F2 key
- Bring up the one-time boot menu by pressing F12 key

The one-time boot menu displays the devices that you can boot from including the diagnostic option. The boot menu options are:

- Removable Drive (if available)
- STXXXX Drive

**NOTE:** XXX denotes the SATA drive number.

- Optical Drive
- **Diagnostics**

NOTE: Choosing Diagnostics, will display the ePSA diagnostics screen. U

The boot sequence screen also displays the option to access the System Setup screen.

### Navigation keys

The following table displays the system setup navigation keys.

![](_page_50_Picture_22.jpeg)

NOTE: For most of the System Setup options, changes that you make are recorded but do not take effect until you restart the system.

#### <span id="page-51-0"></span>Table 1. Navigation keys

![](_page_51_Picture_178.jpeg)

## System Setup Options

U NOTE: Depending on your computer and its installed devices, the items listed in this section may or may not appear.

#### Table 2. General

![](_page_51_Picture_179.jpeg)

#### Option Description

Date/Time **Date/Time Allows** you to set the date and time.

#### Table 3. System Configuration

![](_page_52_Picture_195.jpeg)

• SATA-5

![](_page_53_Picture_174.jpeg)

#### Option Description

You can select if you want to enable or disable media card. The options are:

- Enable Media Card (Default Setting)
- Disable Media Card

![](_page_54_Picture_153.jpeg)

![](_page_55_Picture_166.jpeg)

![](_page_55_Picture_167.jpeg)

#### Table 7. Performance

![](_page_55_Picture_168.jpeg)

![](_page_56_Picture_173.jpeg)

#### Table 8. Power Management

![](_page_56_Picture_174.jpeg)

![](_page_57_Picture_194.jpeg)

![](_page_58_Picture_149.jpeg)

#### <span id="page-59-0"></span>Table 11. Wireless

![](_page_59_Picture_186.jpeg)

![](_page_59_Picture_187.jpeg)

#### Table 13. System Logs

![](_page_59_Picture_188.jpeg)

### Updating the BIOS

It is recommended to update your BIOS (System Setup), on replacing the system board or if an update is available. For laptops, ensure that your computer battery is fully charged and connected to a power outlet

- 1. Restart the computer.
- 2. Go to Dell.com/support.
- 3. Enter the Service Tag or Express Service Code and click Submit.

NOTE: To locate the Service Tag, click Where is my Service Tag?

NOTE: If you cannot find your Service Tag, click Detect My Product. Proceed with the instructions on screen.

- 4. If you are unable to locate or find the Service Tag, click the Product Category of your computer.
- 5. Choose the Product Type from the list.
- 6. Select your computer model and the Product Support page of your computer appears.
- 7. Click Get drivers and click View All Drivers.

The Drivers and Downloads page opens.

- <span id="page-60-0"></span>8. On the Drivers and Downloads screen, under the Operating System drop-down list, select BIOS.
- 9. Identify the latest BIOS file and click Download File.
	- You can also analyze which drivers need an update. To do this for your product, click Analyze System for Updates and follow the instructions on the screen.
- 10. Select your preferred download method in the Please select your download method below window, click Download File.

The File Download window appears.

- 11. Click Save to save the file on your computer.
- 12. Click Run to install the updated BIOS settings on your computer. Follow the instructions on the screen.

#### System and setup password

You can create a system password and a setup password to secure your computer.

![](_page_60_Picture_198.jpeg)

CAUTION: The password features provide a basic level of security for the data on your computer.  $\triangle$ 

CAUTION: Anyone can access the data stored on your computer if it is not locked and left unattended.

NOTE: Your computer is shipped with the system and setup password feature disabled.

#### Assigning a system password and setup password

You can assign a new System Password and/or Setup Password or change an existing System Password and/or Setup Password only when Password Status is Unlocked. If the Password Status is Locked, you cannot change the System Password.

![](_page_60_Picture_15.jpeg)

M

NOTE: If the password jumper is disabled, the existing System Password and Setup Password are deleted and you need not provide the system password to log on to the computer.

To enter a system setup, press <F2> immediately after a power-on or re-boot.

- 1. In the System BIOS or System Setup screen, select System Security and press Enter. The System Security screen appears.
- 2. In the System Security screen, verify that Password Status is Unlocked.
- 3. Select System Password, enter your system password, and press Enter or Tab. Use the following guidelines to assign the system password:
	- A password can have up to 32 characters.
	- The password can contain the numbers 0 through 9.
	- Only lower case letters are valid, upper case letters are not allowed.
	- Only the following special characters are allowed: space,  $(", |, +), (,), (-), (.), (), (), (), (), (), (), (), ().$

Re-enter the system password when prompted.

4. Type the system password that you entered earlier and click OK.

- <span id="page-61-0"></span>5. Select Setup Password, type your system password and press Enter or Tab. A message prompts you to re-type the setup password.
- 6. Type the setup password that you entered earlier and click OK.
- 7. Press Esc and a message prompts you to save the changes.
- 8. Press Y to save the changes.

The computer reboots.

#### Deleting or changing an existing system and/or setup password

Ensure that the Password Status is Unlocked (in the System Setup) before attempting to delete or change the existing System and/or Setup password. You cannot delete or change an existing System or Setup password, if the Password Status is Locked.

To enter the System Setup, press F2 immediately after a power-on or reboot.

1. In the System BIOS or System Setup screen, select System Security and press Enter.

The System Security screen is displayed.

- 2. In the System Security screen, verify that Password Status is Unlocked.
- 3. Select System Password, alter or delete the existing system password and press Enter or Tab.
- 4. Select Setup Password, alter or delete the existing setup password and press Enter or Tab.

NOTE: If you change the System and/or Setup password, re-enter the new password when promoted. If you delete the System and/or Setup password, confirm the deletion when promoted.

- 5. Press Esc and a message prompts you to save the changes.
- **6.** Press Y to save the changes and exit from System Setup. The computer reboots.

# 4

# <span id="page-62-0"></span>**Diagnostics**

If you experience a problem with your computer, run the ePSA diagnostics before contacting Dell for technical assistance. The purpose of running diagnostics is to test your computer's hardware without requiring additional equipment or risking data loss. If you are unable to fix the problem yourself, service and support personnel can use the diagnostics results to help you solve the problem.

### Enhanced Pre-Boot System Assessment (ePSA) diagnostics

The ePSA diagnostics (also known as system diagnostics) performs a complete check of your hardware. The ePSA is embedded with the BIOS and is launched by the BIOS internally. The embedded system diagnostics provides a set of options for particular devices or device groups allowing you to:

- Run tests automatically or in an interactive mode
- Repeat tests

Ø

- Display or save test results
- Run thorough tests to introduce additional test options to provide extra information about the failed device(s)
- View status messages that inform you if tests are completed successfully
- View error messages that inform you of problems encountered during testing

#### CAUTION: Use the system diagnostics to test only your computer. Using this program with other computers may cause invalid results or error messages.

NOTE: Some tests for specific devices require user interaction. Always ensure that you are present at the computer terminal when the diagnostic tests are performed.

- 1. Power-on the computer.
- 2. As the computer boots, press the F12 key as the Dell logo appears.
- 3. On the boot menu screen, select the Diagnostics option. The **Enhanced Pre-boot System Assessment** window is displayed, listing all devices detected in the computer. The diagnostics starts running the tests on all the detected devices.
- 4. To run a diagnostic test on a specific device, press Esc and click Yes to stop the diagnostic test.
- 5. Select the device from the left pane and click Run Tests.
- 6. If there are any issues, error codes are displayed. Note the error code and contact Dell.

### <span id="page-63-0"></span>Device Status Lights

#### Table 14. Device Status Lights

![](_page_63_Picture_181.jpeg)

The device status LEDs are usually located either on the top or left side of the keyboard. They display the storage, battery and wireless devices connectivity and activity. Apart from that they can be useful as a diagnostic tool when there's a possible failure to the system.

![](_page_63_Picture_182.jpeg)

#### Table 15. LED Lights

![](_page_63_Picture_183.jpeg)

#### Battery Status Lights

If the computer is connected to an electrical outlet, the battery light operates as follows:

```
Alternately blinking 
amber light and white 
light
                       An unauthenticated or unsupported non-Dell AC adapter is attached to your laptop.
Alternately blinking 
amber light with 
steady white light
                       Temporary battery failure with AC adapter present.
```
![](_page_64_Picture_23.jpeg)

# <span id="page-65-0"></span>Technical Specifications

NOTE: Offerings may vary by region. The following specifications are only those required by law to ship with your U computer. For more information about the configuration of your computer, go to Help and Support in your Windows operating system and select the option to view information about your computer.

#### Table 16. System Information

![](_page_65_Picture_144.jpeg)

![](_page_65_Picture_145.jpeg)

#### Table 18. Memory

![](_page_65_Picture_146.jpeg)

#### Table 19. Audio

![](_page_65_Picture_147.jpeg)

![](_page_66_Picture_160.jpeg)

#### Table 20. Video

![](_page_66_Picture_161.jpeg)

#### Table 21. Camera

![](_page_66_Picture_162.jpeg)

#### Table 22. Communications

![](_page_66_Picture_163.jpeg)

#### Table 23. Ports and Connectors

![](_page_66_Picture_164.jpeg)

![](_page_67_Picture_183.jpeg)

#### Table 24. Contactless Smart Card

![](_page_67_Picture_184.jpeg)

#### Table 25. Display

![](_page_67_Picture_185.jpeg)

#### Table 26. Keyboard

![](_page_67_Picture_186.jpeg)

#### Table 27. Touchpad

![](_page_67_Picture_187.jpeg)

#### Table 28. Battery

![](_page_68_Picture_163.jpeg)

#### Table 29. AC Adapter

![](_page_68_Picture_164.jpeg)

#### Table 30. Physical

![](_page_68_Picture_165.jpeg)

#### Table 31. Environmental

![](_page_69_Picture_60.jpeg)

# 6

# <span id="page-70-0"></span>Contacting Dell

![](_page_70_Picture_2.jpeg)

NOTE: If you do not have an active Internet connection, you can find contact information on your purchase invoice, packing slip, bill, or Dell product catalog.

Dell provides several online and telephone-based support and service options. Availability varies by country and product, and some services may not be available in your area. To contact Dell for sales, technical support, or customer service issues:

- 1. Go to Dell.com/support.
- 2. Select your support category.
- 3. Verify your country or region in the Choose a Country/Region drop-down list at the bottom of the page.
- 4. Select the appropriate service or support link based on your need.